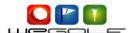

## How to map GPS Coordinates on a course

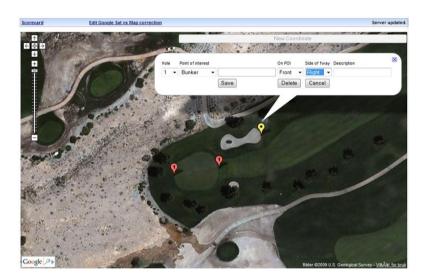

With WeGolf you can map your own course on the Web. It takes about 15 minutes to map a complete course. Mapping is easy and done with the use of your mouse on satellite images from Google.

When mapping is complete, download the course to your phone and it will give you distances from where you stand on the hole to all the points you have mapped. You can also add / change and delete points later.

To start mapping you need to log in to your WeGolf web site. This can be done from <a href="www.wegolf.net">www.wegolf.net</a> – Your username is your international cell-phone number and your password has been sent to you when you downloaded. If you cannot remember it is by default the last 4 digits in your cellphone number. You can also find it by starting WeGolf on your phone and select TOOLS->MY ACCOUNT.

You can start mapping a existing course or you can create a new one. In this example we will create a new course from scratch.

Log on to WeGolf and you se the following screen: (note that if you have no rounds recorded, the list will be empty)

If you want to start with a course that is on the "public course" list you have to open it. Press Edit and then Submit. It will then be saved in your Courses (mine) where you are allowed to edit and change as you like.

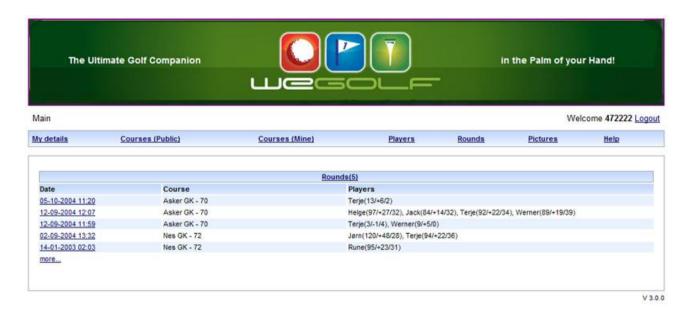

If you want to start with a existing course just select one from your list. If you want to create a new, press NEW in the top left corner

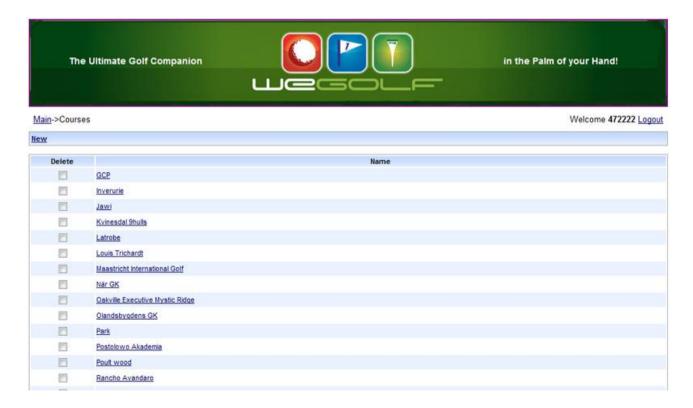

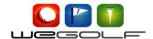

You will then be taken to the scorecard. Fill in Name, Address, Par Values and Handicap index for all holes. If you also have access to slope and rating you can fill in this. WeGolf will then automatic calculate your stableford points when playing.

Since you are planning to use the GPS for distance it is not critical to fill in all the distances from the different Tee's. This will save you some time.

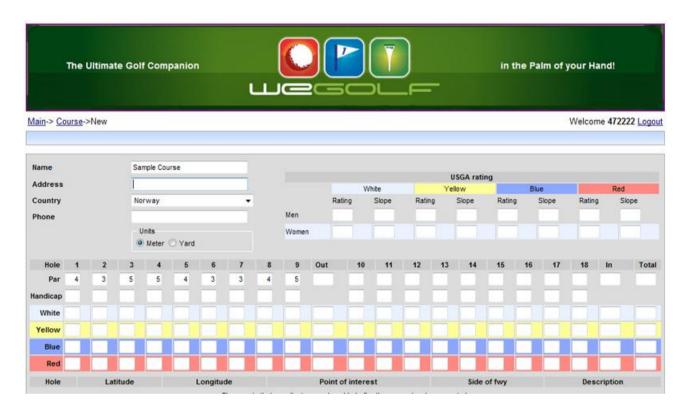

When done with entering the Basic course info press *SUBMIT* on the bottom and the course will be stored in your Courses (Mine) list. Click on the Course to open

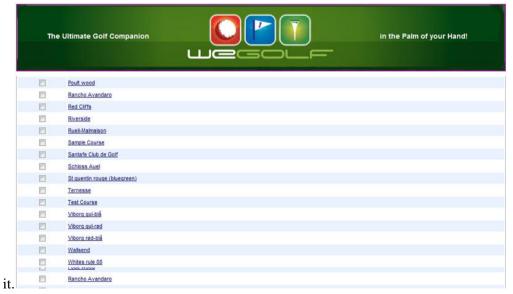

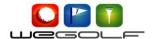

You will then see the scorecard you entered.

On top of the screen you now have an option to *EDIT COORDINATES* press this to start mapping your course.

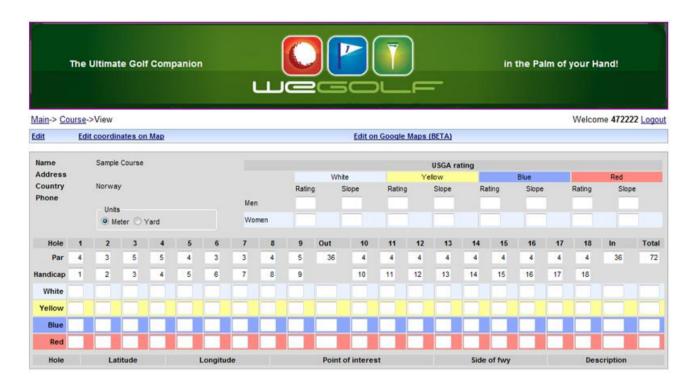

You are then in the Map view where you see a satellite image.

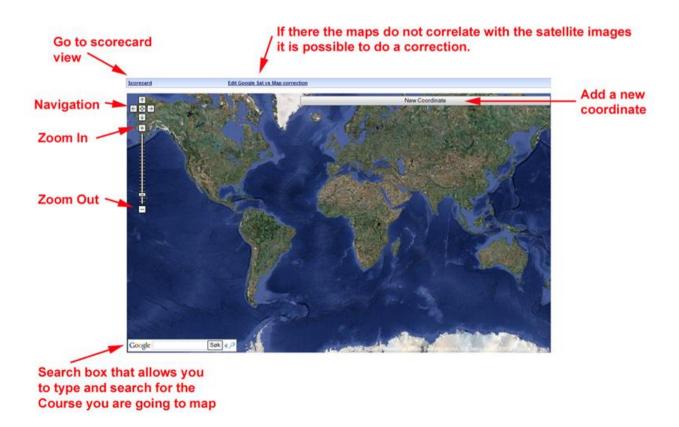

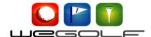

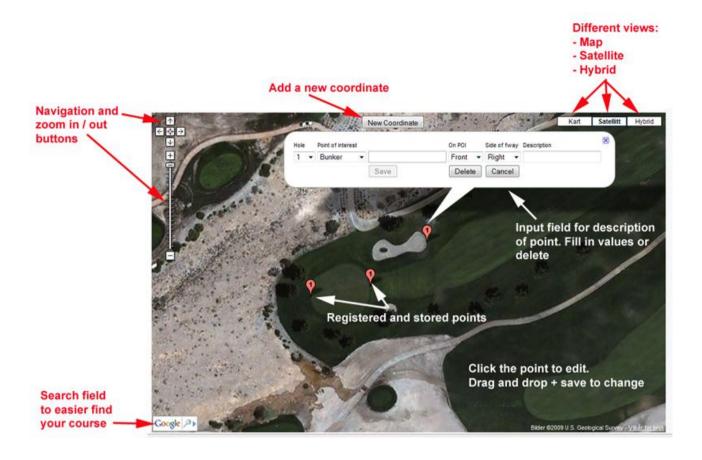

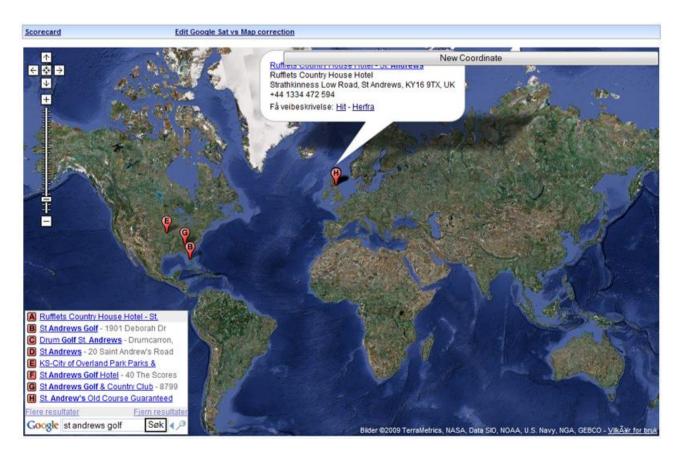

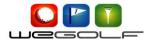

When you have located your course it is important that you zoom in as much as possible before you start mapping. This will ensure the best accuracy possible. Note that some areas do not have Google images god enough to do the mapping.

When you have zoomed in press *New Coordinate* – A Yellow marker will appear. Drag this into the correct position.

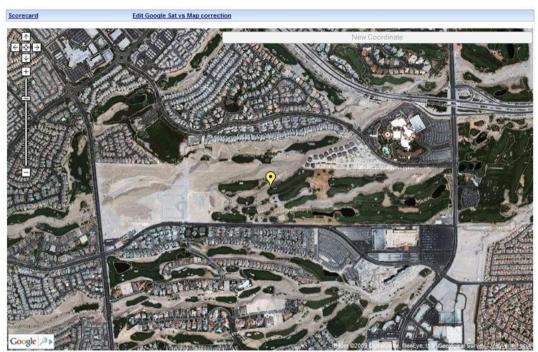

When you click the yellow marker it will open an input box.

Enter the description of the point.

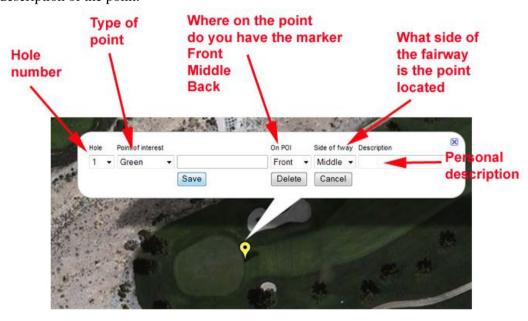

Press Save to store your first point. Your point will be marked with the hole number and turn Red. You can also drag, change and delete already marked points.

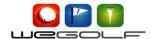

Then continue to add coordinates using the *New Coordinates* button.

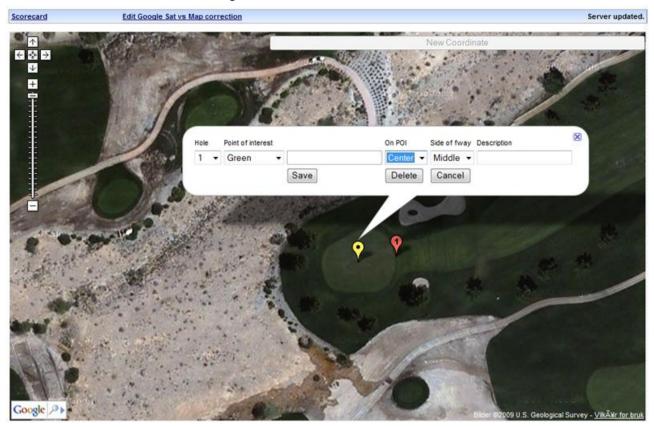

Continue to map as many points you like. We suggest, from + back of all greens. Water, bunkers and other traps in play. Around 100 points on a course is sufficient in most cases.

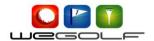

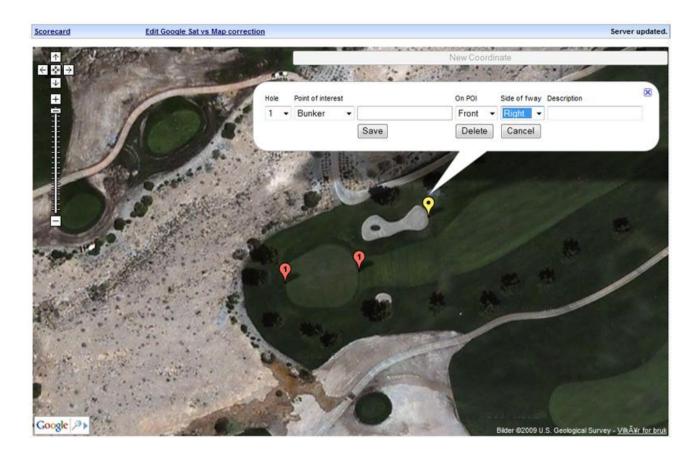

When done download the course start WeGolf on your cell-phone and select *Courses->Download* 

## If you want to have your course published to the public area send an email to:

sales@wegolf.net

Include course name and your cellphone number.

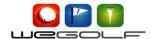